## **Cara Menjalankan Program**

1. Instal aplikasi Jajanan Pasar pada hp android.

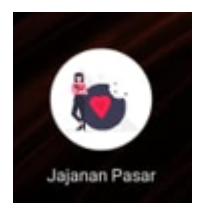

- 2. Aktifkan internet/ terhubung wifi.
- 3. Melakukan registrasi

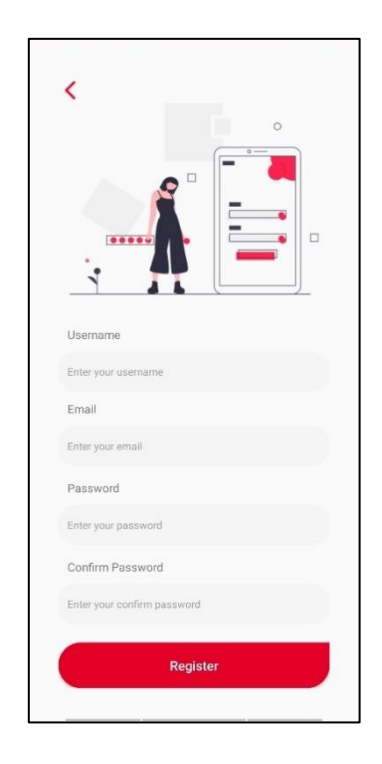

Pada gambar diatas merupakan tampilan halaman registrasi, dimana user diminta oleh sistem untuk melakukan pendaftaran dengan mengisi username, email, password dan confirm password.

4. Melakukan Login

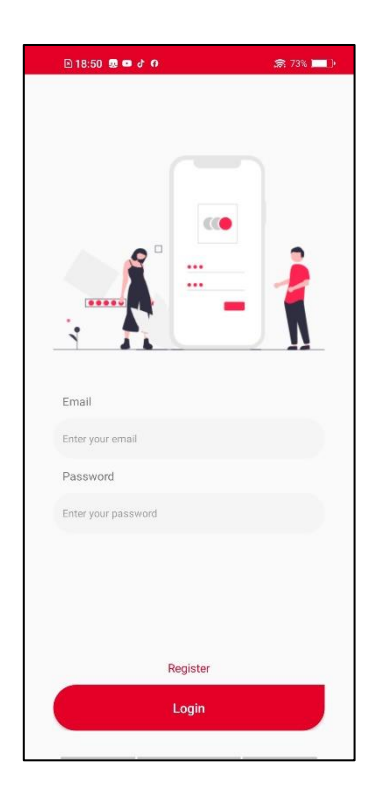

Pada gambar diatas merupakan tampilan utama halaman login, dimana user diminta oleh sistem untuk melakukan login dengan mengisi email dan password sesuai dengan data yang sudah di registrasi.

5. Tampilan Utama aplikasi

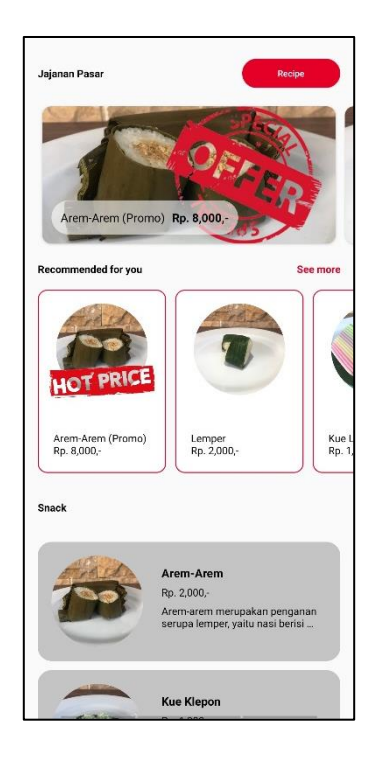

Pada gambar diatas merupakan halaman utama dari aplikasi user, dimana terdapat daftar dan rekomendasi produk untuk user memilih produk yang diinginkan.

6. Tampilan Keranjang aplikasi

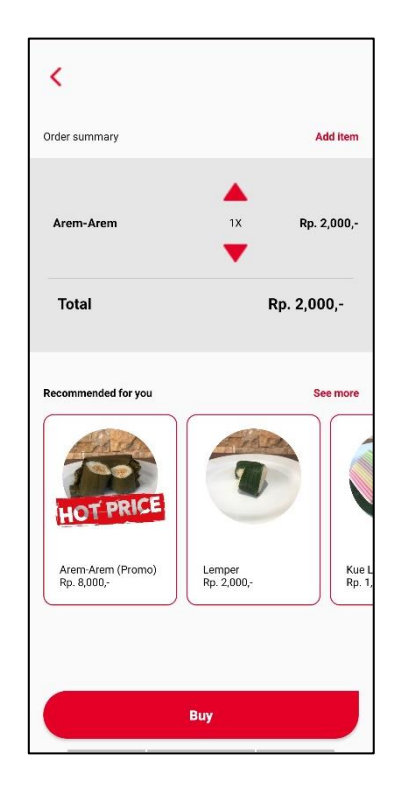

Pada gambar diatas merupakan tampilan halaman keranjang user, dimana terdapat produk yang akan dibeli oleh user, yang berisikan nama barang, jumlah barang, harga barang dan tombol untuk menambah dan mengurangi jumlah barang yang akan di beli.

## 7. Tampilan Pembayaran aplikasi

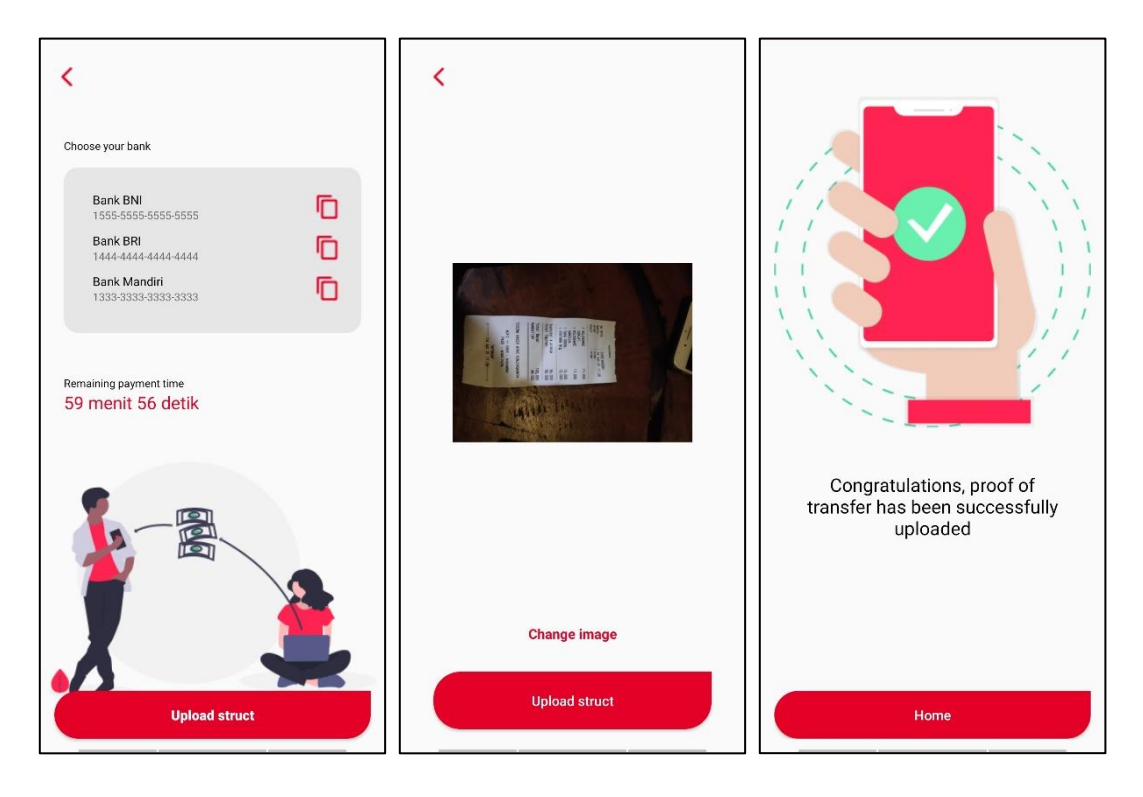

Pada gambar diatas merupakan tampilan pembayaran user, dimana berisikan nomer rekening dan terdapat waktu mundur selama 1 jam untuk user menyelesaikan pembayaran, setelah user menyelesaikan pembayaran, maka user akan diminta untuk mengupload hasil struk transaksi pembayaran, kemudian proses pembelian selesai, user bisa kembali ke tampilan home.